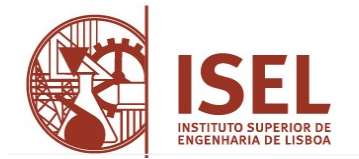

Para efetuar a sua matrícula/pré-inscrição, deverá e seguir as seguintes indicações**:**

## **Alunos novos sem registo no portal académico**

- **Criar o auto-registo no portal** (exclusivo a novos estudantes)
	- o Aceder ao **[portal académico](https://portal.ipl.pt/isel/netpa/page)** (NetPa)
	- o Clicar em "**Entrar**" (canto superior do lado direito)
	- o Na janela de Autenticação clicar em "**Registar**"
	- o Na janela de "AUTO-REGISTO", selecionar o perfil "**Alunos**" e inserir como dados institucionais o seu **código de aluno** e o **nome do seu curso**
	- o Clicar sobre o texto "**Código Curso**" e selecionar na listagem de cursos o seu curso. Clicar em "**Seguinte**"
	- o Na janela de "PERGUNTAS DE VALIDAÇÃO" introduzir os dados solicitados e clicar em "**Seguinte**"

Concluindo o preenchimento, é-lhe disponibilizada a sua identificação de utilizador e a palavra-chave de acesso ao NetPa – Deve guardar estes dados num documento .txt, .doc ou em fotografia.

## **Todos os alunos**

- **Ativar matrícula/pré-inscrição**
	- o Aceder ao **[portal académico](https://portal.ipl.pt/isel/netpa/page)** (NetPa)
	- o Clicar em "**Entrar**" (canto superior do lado direito)
	- o Na janela de Autenticação inserir a sua identificação de utilizador (A…) e a sua palavra-chave de acesso ao portal, clicar em "**Entrar**". No separador PERFIL, verificar se está no curso correto (onde pretende fazer matrícula), caso contrário clicar em "**Alterar perfil**" e selecionar o curso pretendido
	- o Na secção "INSCRIÇÃO UNIDADES CURRICULARES", clicar em "**Matrículas/Inscrições**"
	- o Na janela de Informação Matrícula/Inscrição escolher "**Realizar Pré-Matrícula/Inscrição**"
	- o Na janela Pré-Matrícula/Inscrição selecionar "**Aceito os termos e condições**" e clicar "**Avançar**"
	- o Escolher o "Regime de Estudos" Este regime é aplicado ao ano letivo. O regime de estudos de "Tempo Integral" é o regime "normal" (30 ECTS por semestre). O regime de estudos de "Tempo Parcial" limita a inscrição a 30 ECTS anuais
	- o Declarar a candidatura a bolsa de estudo ou não, conforme o caso
	- o Verificar os dados fiscais e alterar se necessário (Caso seja uma empresa a pagar os seus estudos tem de associar uma entidade pagadora), clicar "**Confirmar**"
	- o Deverá imprimir/gravar o comprovativo de pré-inscrição

## • **Efetuar pagamentos**

- o Selecionar "**Pagamentos on-line**"
- o Em "Pagamentos on-line":
	- selecione os itens a pagar e clique em "**Item(s) a pagar**"
	- selecione o modo de pagamento MBWAY ou Referência MB<sup>\*</sup>

\* Notas: o pagamento por referência MB pode demorar alguns minutos a ficar disponível no NetPa e têm validade de 48h. Pode verificar os itens em dívida no NetPa através do menu "**PAGAMENTOS**" > "**Valores Dívida**".

## • **Inscrição às unidades curriculares (UC) / turmas**

Após pagamento dos itens associados a sua matrícula está efetivada, sendo permitida a inscrição às UC / turmas que deverá ser efetuada de acordo com as datas definidas no [calendário de atos académicos](https://www.isel.pt/comunidade/estudantes/informacoes-academicas)**)**. (colocar link de 24/25). Relativamente a este procedimento, as instruções podem ser consultadas no [Guião de inscrição a unidades curriculares \(geral\)](https://www.isel.pt/sites/default/files/SGAAE/Manuais/Guiao_inscricao_UCs_geral.pdf)

Nota: Para informações sobre o seu cartão de aluno Santander consulte "[Cartão estudante ISEL](https://www.isel.pt/candidatos/estudar-no-isel/cartao-universitario)".